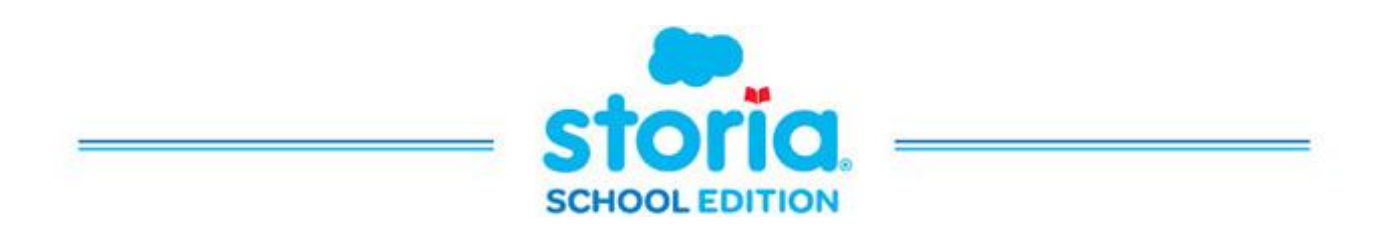

## **NOTE TO OUR USERS**

## Please see below for Educator/Student/Parent Instruction

## **I am a Storia Educator:**

Starting August 8th, Storia will become a part of the Scholastic Digital Manager (SDM).This new platform provides a single place to access and manage all of your Scholastic digital products. We've also partnered with Clever, so districts that use this digital service will be able to sync their student information system with Storia!

## **Manual Enrollment**

**1. LOG INTO STORIA**: Go to www.storiaschool.com and click the "educator" icon. You will be redirected to our new Scholastic Digital Manager (SDM) platform page at digital.scholastic.com.

**2. ENTER USERNAME AND PASSWORD**: Follow the prompts on the screen to log into SDM.

**Not**e: You should use your existing Scholastic.com username and password. These login credentials are the same ones you use to purchase materials through Book Fairs, the Teacher Store, and other online Scholastic stores. If you do not have a Scholastic.com login, follow prompts to "Create an account" using your school/district email address.

**3. ACTIVATE YOUR PRODUCT SUBSCRIPTION:** Follow the prompts to activate your product subscription. Use the STORIA Access Code which will be provided by your administrative coordinator.

**4. ENROLL YOUR CLASSES:** You can do this by typing in your students' information or uploading a data file, then following the prompts.

**5. GIVE YOUR STUDENTS ACCESS:** Select your class and provide access to all students or select students individually. You will be provided with options to share with your students. A teacher will always have access to students' logins.

**6. IMPORTANT LAST STEP!** To give your student/s access to Storia, you must now sync this new information to Storia. Your last step is—**you must select the Storia product icon to launch the application**. Anytime you make changes to student's information, e.g. add/remove/edit, you MUST select the Storia product icon to fully update the Storia application.